# 目次を自動生成する

Word では、本文の内容を参照して、目次全体を自動的に作ることができます。大変きれいな目次が作成でき、 便利な方法です。ただし、手順を理解していないと正しく利用できません。 とは言っても難しいものではありませんので、是非試してみてください。

まず、下図で概要を把握して下さい。

目次の自動生成は、本文にアウトラインレベルの設定(「ココがタイトルです」という意味付けの操作)を 行うことで実現できます。

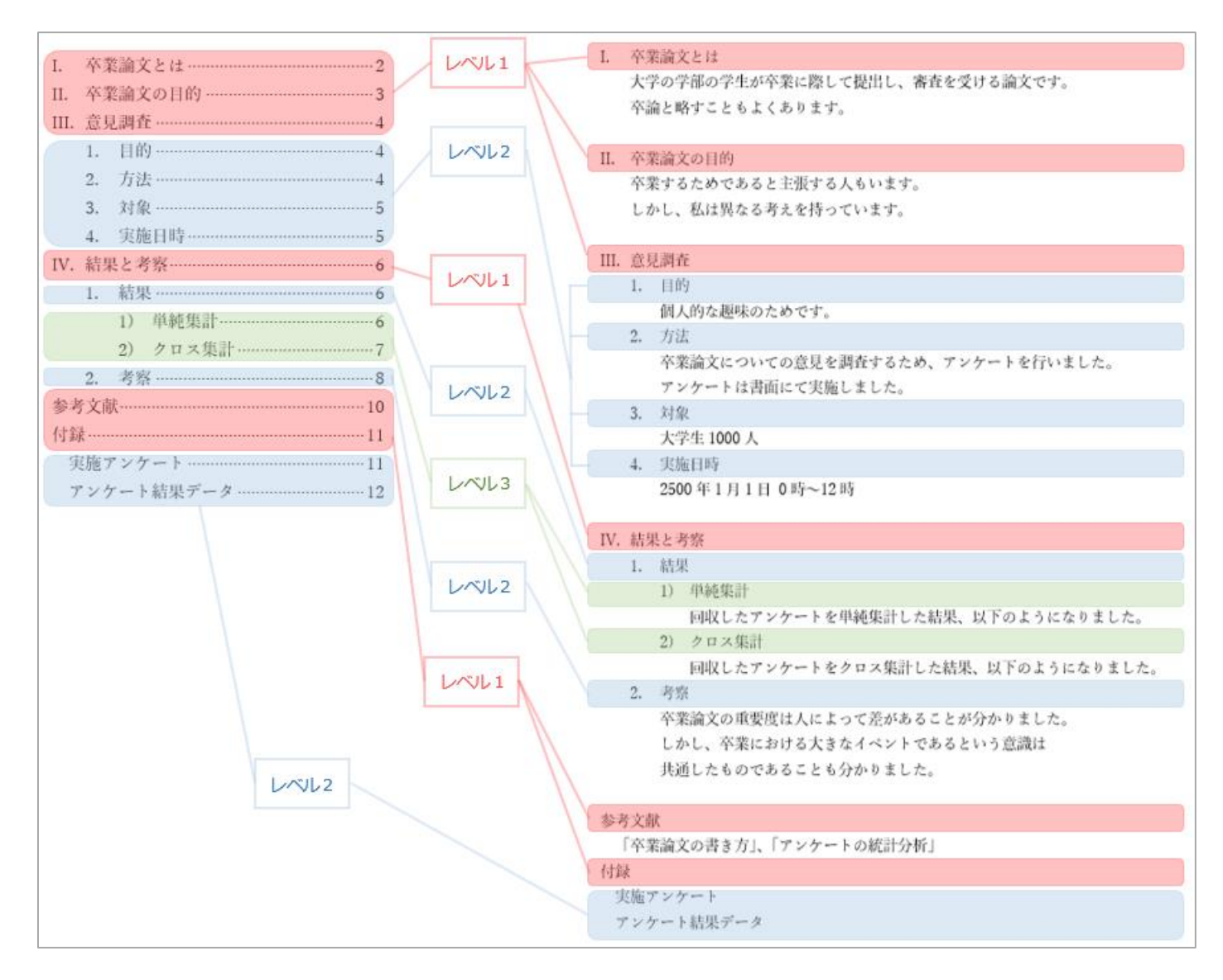

手順の概要は、本文のどの行を目次に利用するかを設定(アウトラインレベルを設定)→ 目次を自動作成 となります。

### **1. 対象の Word ファイルを開きます**

※このファイルに卒業論文の本文全体が含まれている必要があります。 目次だけのファイルを自動作成することはできません。

### **2. アウトラインレベルを設定します**

[表示]タブの[アウトライン]をクリックします。文の始めに 〇 が付いた表示に変わり、 [アウトライン]タブに切り替わります。

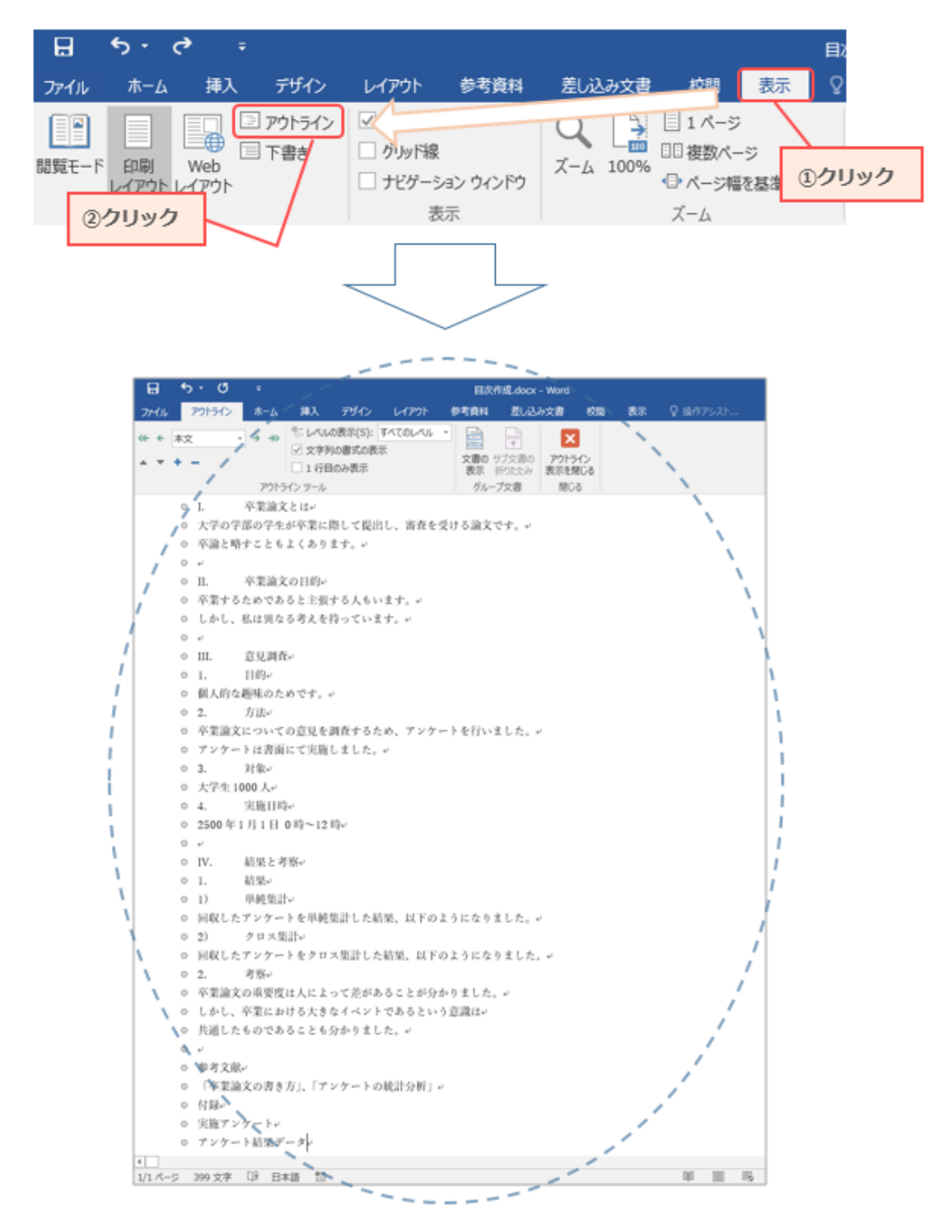

**3. 目次に利用する行(例えば、「I. 卒業論文とは」の行)をクリックします**

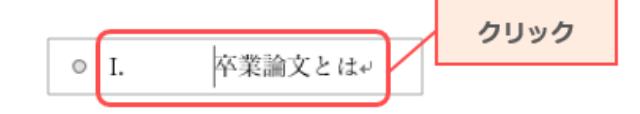

### **アウトラインメニューで、段落構成に応じてレベルを設定します**

ここでは、[レベル 1]、[レベル 2]、[レベル 3]のいずれかを設定します。 このとき、表示レイアウトが変わりますが、問題ありません。

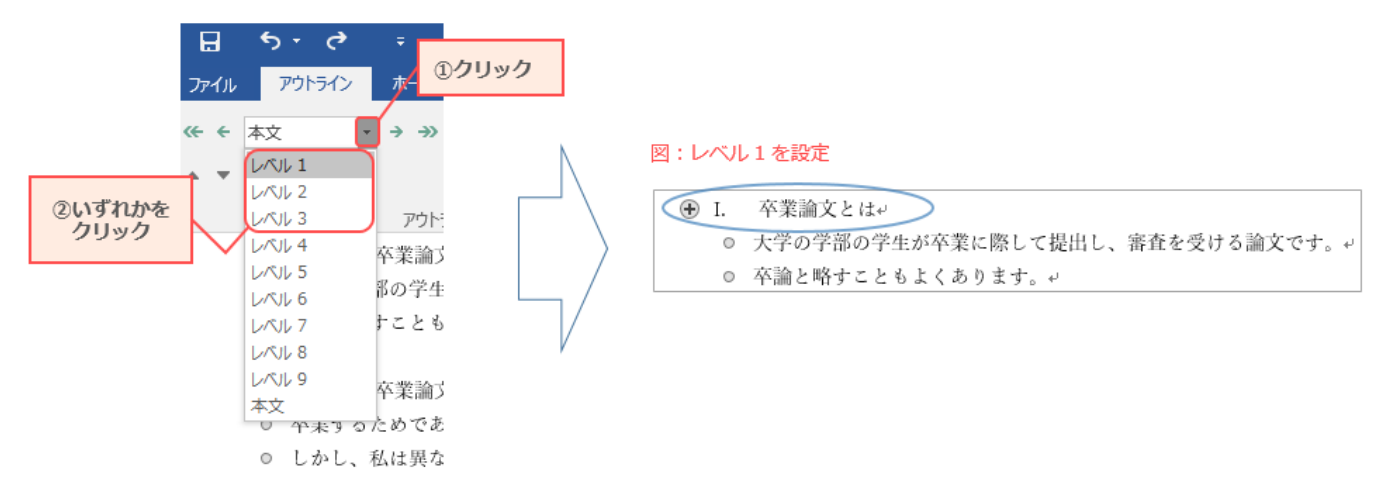

**4. 3. と 4. を繰り返して、 目次に利用する行にレベルを 設定していきます**

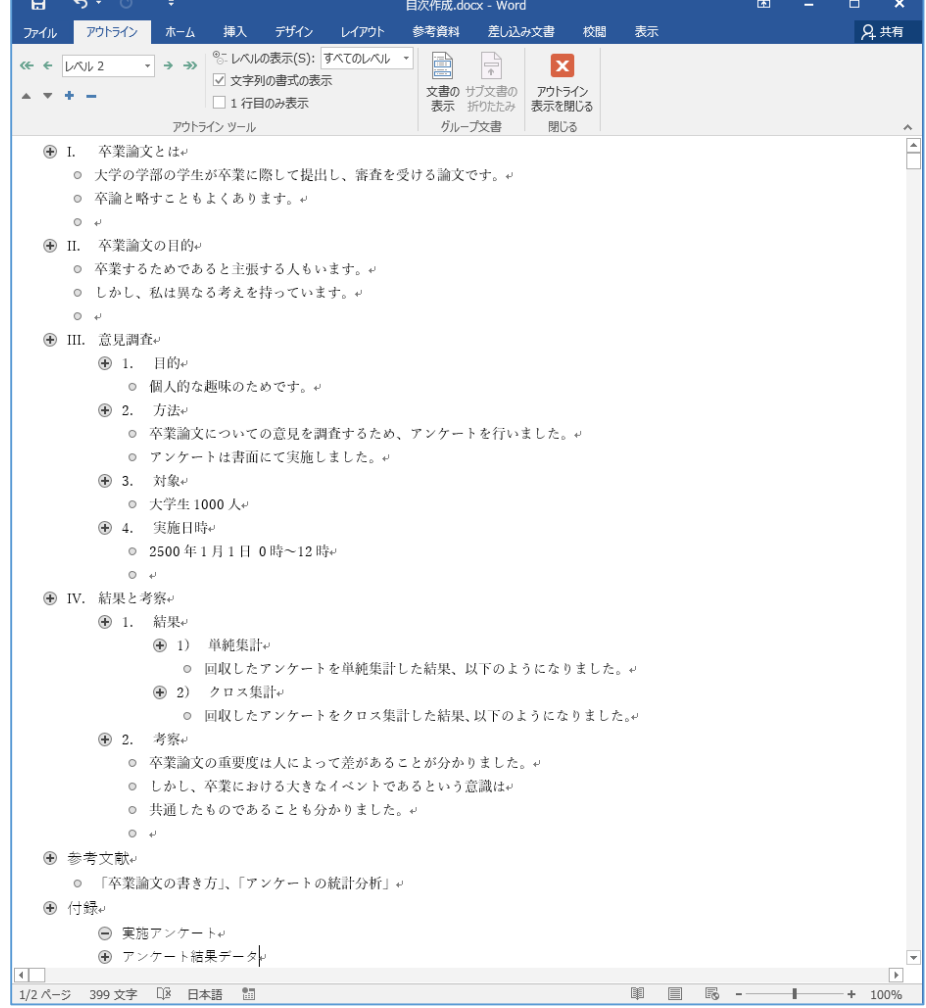

**5. [アウトライン]タブの[アウトライン表示を閉じる]をクリックします** 標準の表示に戻ります。

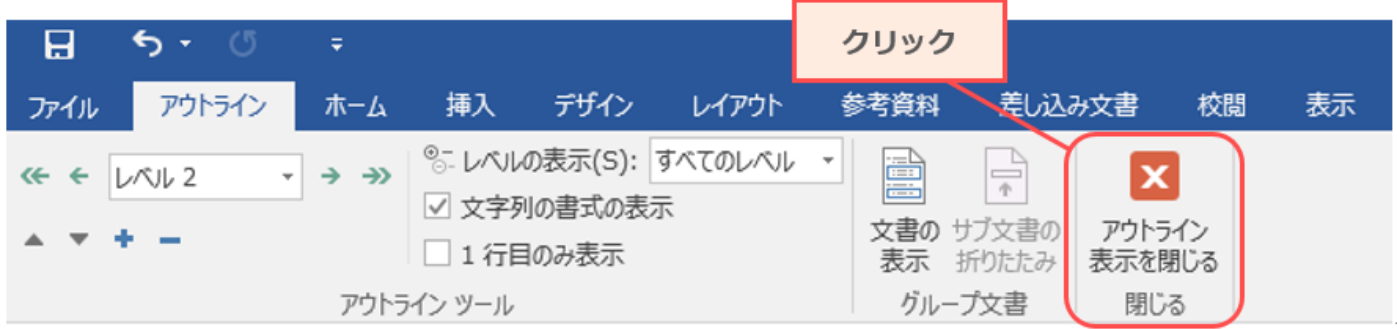

**6. 目次を作成したい場所をクリックします**

# **7. [参考資料]タブの[目次]をクリックします**

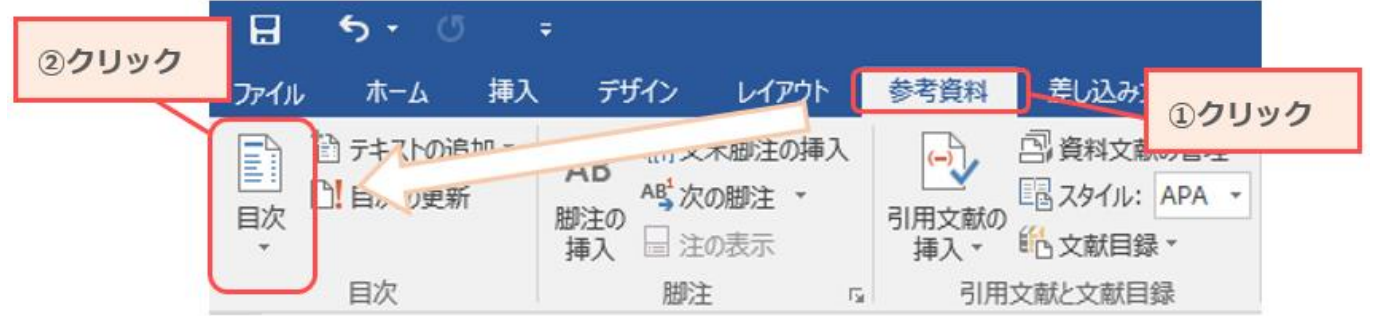

**8. 表示されているスタイルをクリックするか、[目次の挿入]をクリックします**

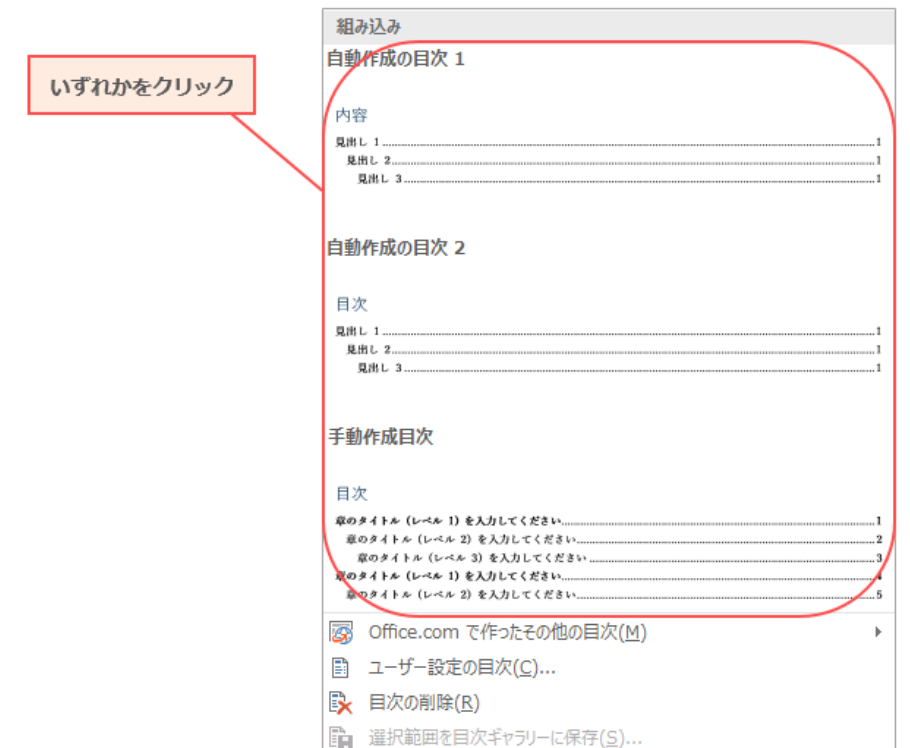

#### **9. 目次が作成されます**

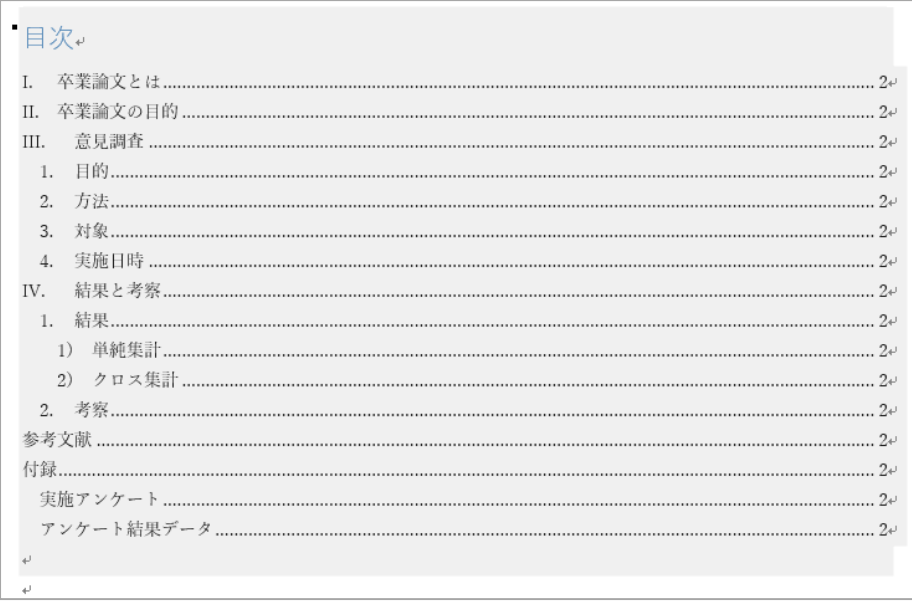

- 自動作成した目次部分は、通常の文章とは異なり、特殊な領域(フィールド)です。 目次の自動生成を利用する場合、基本的には目次部分を直接書き換えてはいけません。 目次のタイトル(例では、「目次」とある部分)の書き換えは可能です。
- 目次を変更したい場合は、次項の手順を行ってください。
- 手順からも分かるように、本文にないタイトルを目次に入れることはできません。 先に本文を作成してください(目次に使う行だけでも構いません)。
- すでにある程度目次を作成していた場合、その部分は不要となりますので削除してください

**自動作成時、レイアウトが崩れている場合もありますが、その場合は手動で訂正します。**

#### **黒い点が表示される場合**

①黒い点が表示されている行で、右クリック→[段落]を選択します。

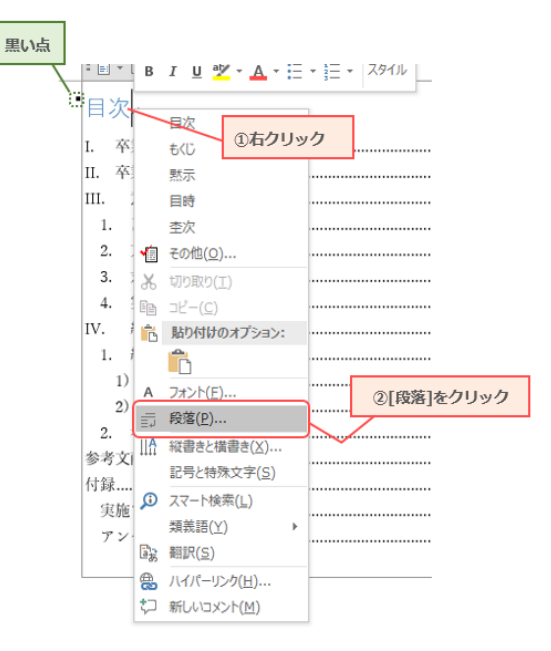

②表示されたダイアログボックスの[改ページと改行]タブで、

『次の段落と分離しない』『段落と分割しない』『段落前で改ページする』のチェックボックスを すべてオフの状態にします。

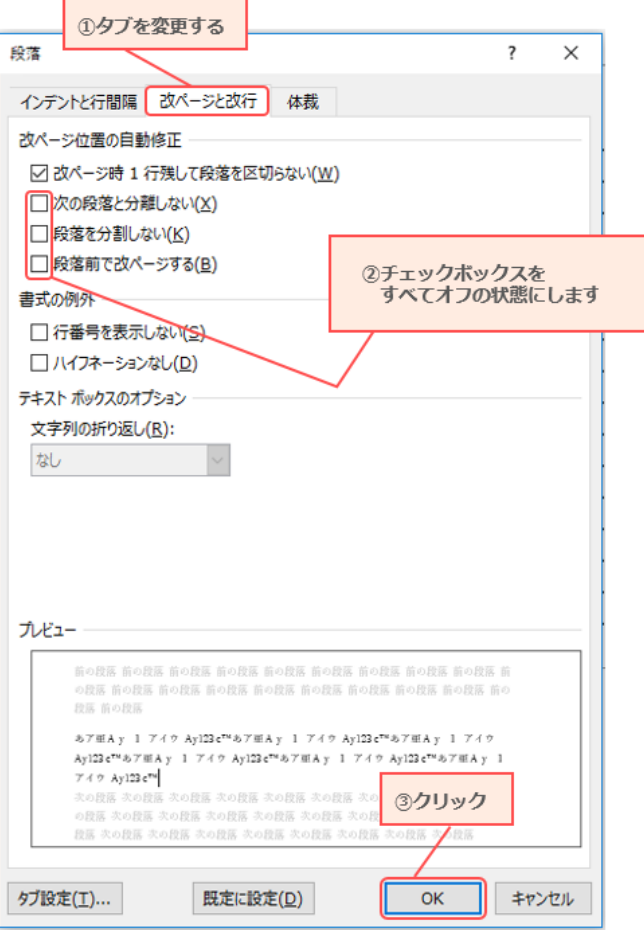

# **インデントがずれている場合**

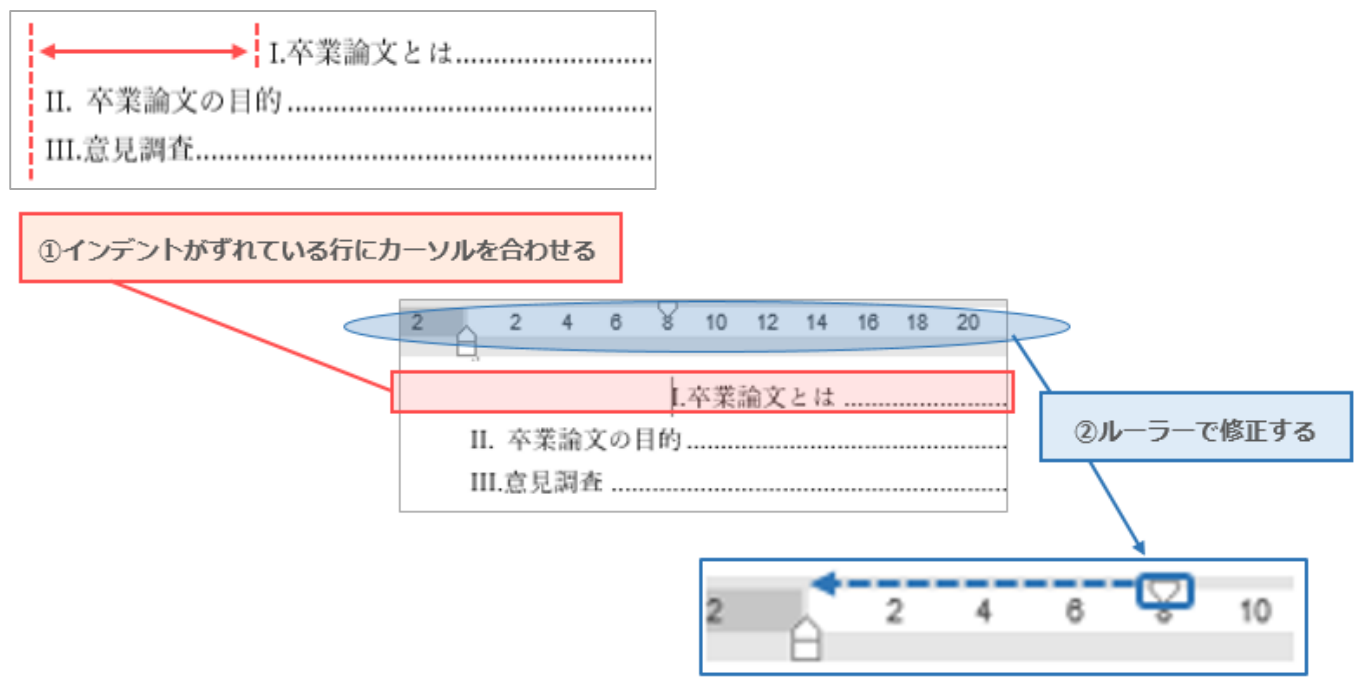

## **ページ数がリーダーなしに表示されている場合**

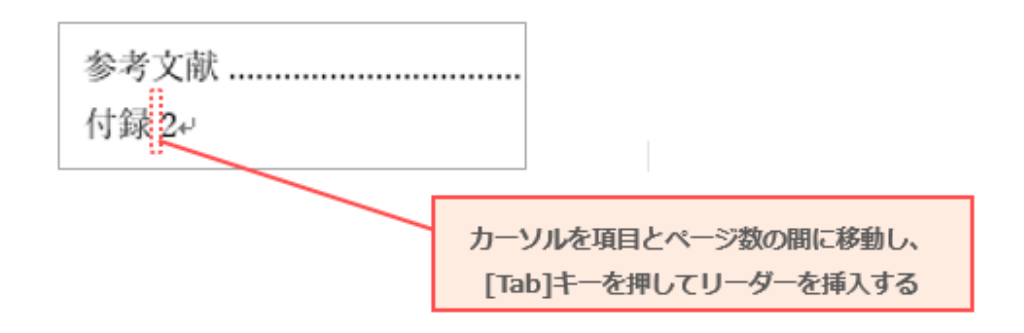

**1. 目次はアウトラインで設定した[レベル 1]~[レベル x]の行を参照しているので、 まず本文中の該当する行を変更します**

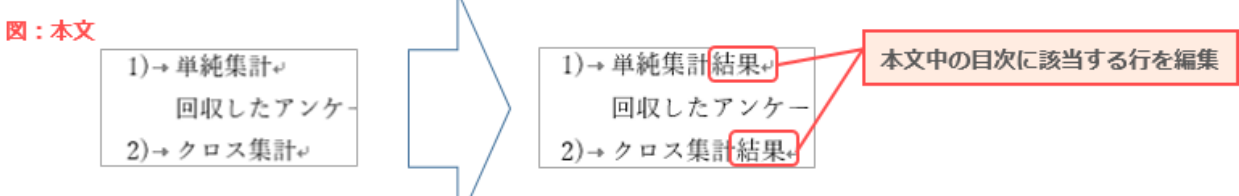

**2. 目次部分のどこかで右クリックし、[フィールド更新]をクリックします**

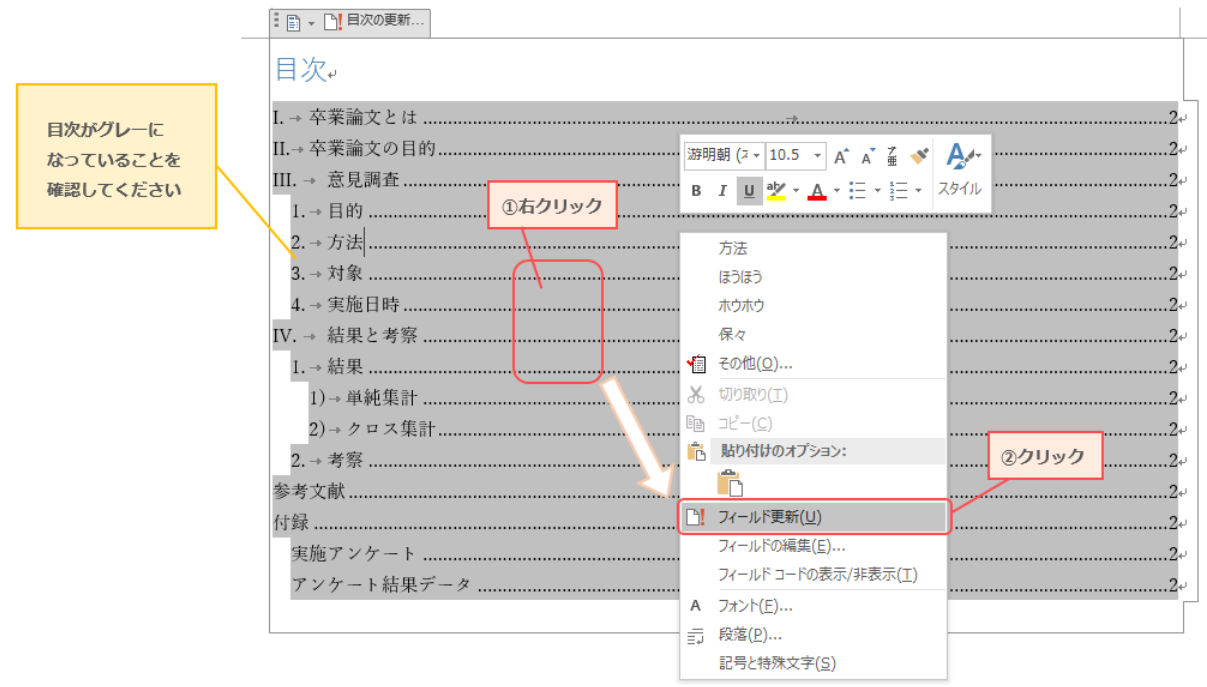

**3. ダイアログボックスが表示されるので、 [目次をすべて更新する]を選択して [OK]をクリックします**

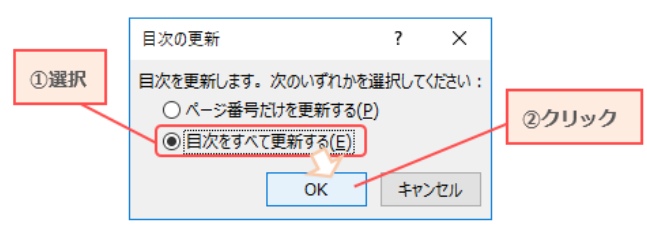

**4. 本文で変更した内容が、目次に反映されます**

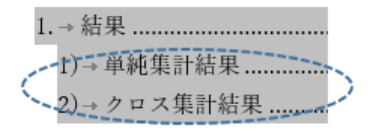

**※ダイアログボックスで[ページ番号だけを更新する]を選択すると、タイトル部分は変更されず、 ページ番号だけが更新されます。 目次部分を直接書き換えた場合はこちらを使用してください。**

# 目次を追加する

本文に新しく追加したタイトル行にアウトラインレベルを設定し、目次を更新すれば完了です。 具体的な手順は以下の通りです。

## **1. 本文には、新しい(まだ目次にない)行が書かれているものとします**

## **2. [表示]タブの[アウトライン]をクリックします**

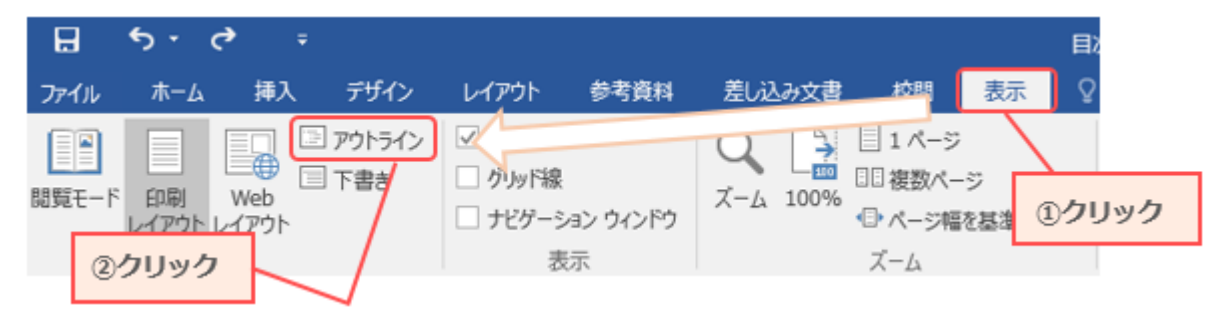

**3. 新しく目次に追加する行をクリックします**

#### **4. アウトラインメニューでレベルを設定します** 段落構成に応じて いずれかのレベルをクリックします

 $\overline{a}$  $5 - 6$ **①クリック** アウトライン ファイル 水 **«← ← 本文**  $\rightarrow \rightarrow$  $\nu \sim 1$ レベル 2 ②いずれかを レベル 3 アウト クリック レベル 4 卒業論プ レベル 5 ■の学生 レベル 6 すことも レベル7  $L \vee L$  8 レベル 9 卒業論ブ 本文 ○ 平未りっためであ ◎ しかし、私は異な

**5. [アウトライン]タブの[アウトライン表示を閉じる]をクリックします** 標準の表示に戻ります

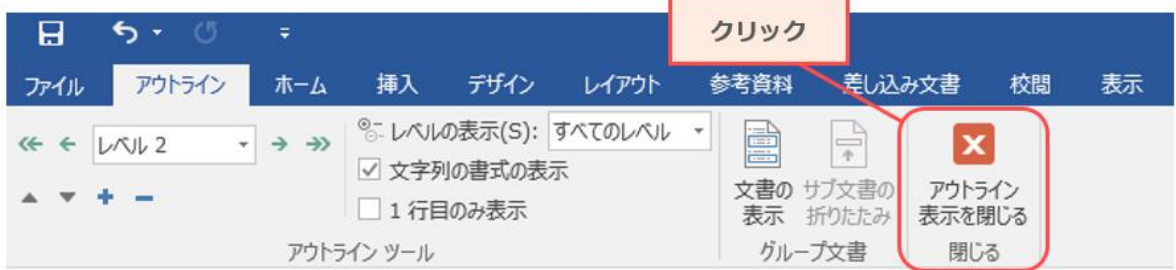

**6. 目次部分を右クリックして更新します(手順は「目次を変更する」2~4 を参照)**

# 不要な項目が目次に表示される場合

目次に利用する行以外に[レベル 1]などが設定されていないか確認し、目次を更新すれば解決します。 具体的な手順は以下の通りです。

## **1. [表示]タブの[アウトライン]をクリックします**

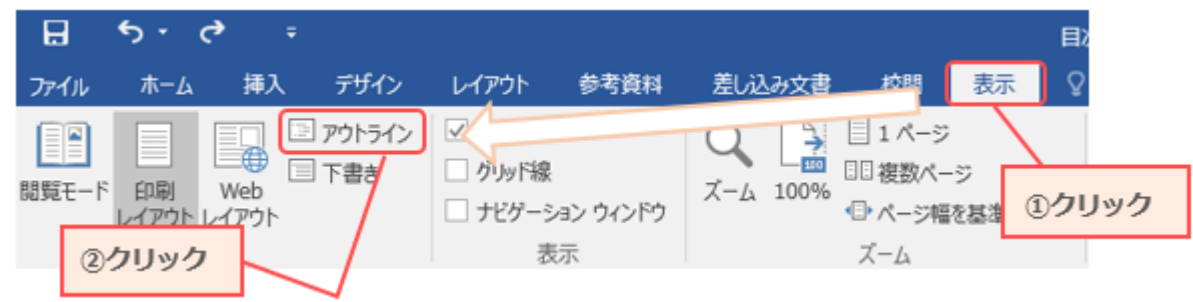

**2. 目次として利用する行以外のレベルは[本文]でなければいけません** 目次に利用しない行にレベルが設定されている場合、[本文]に変更してください。

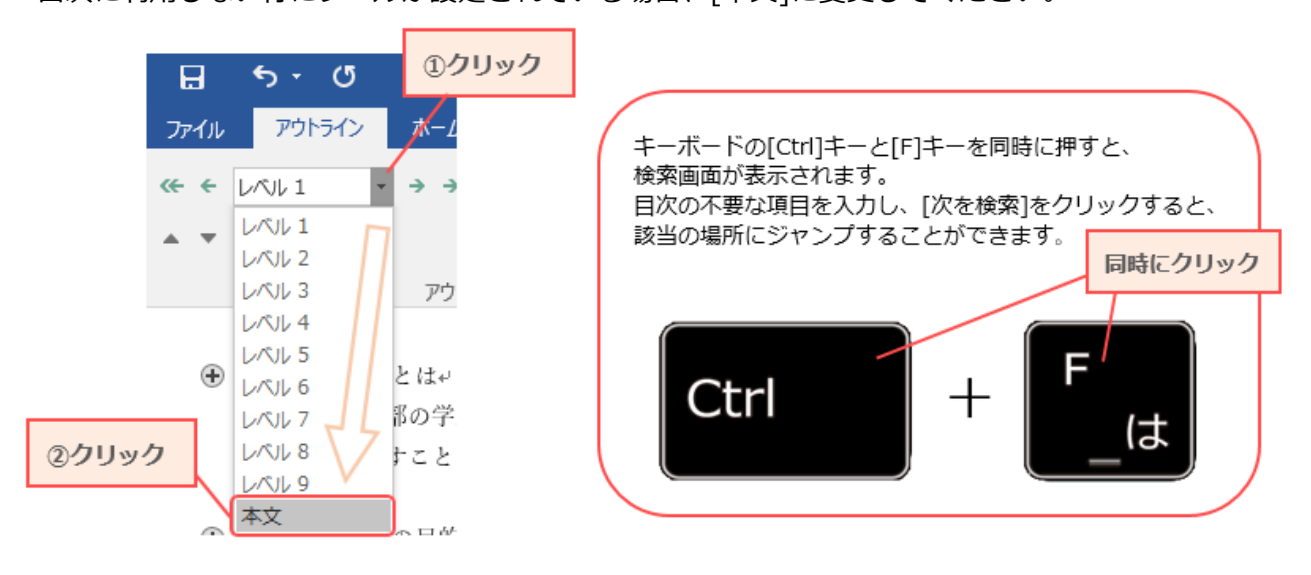

**3. [アウトライン]タブの[アウトライン表示を閉じる]をクリックします** 標準の表示に戻ります。

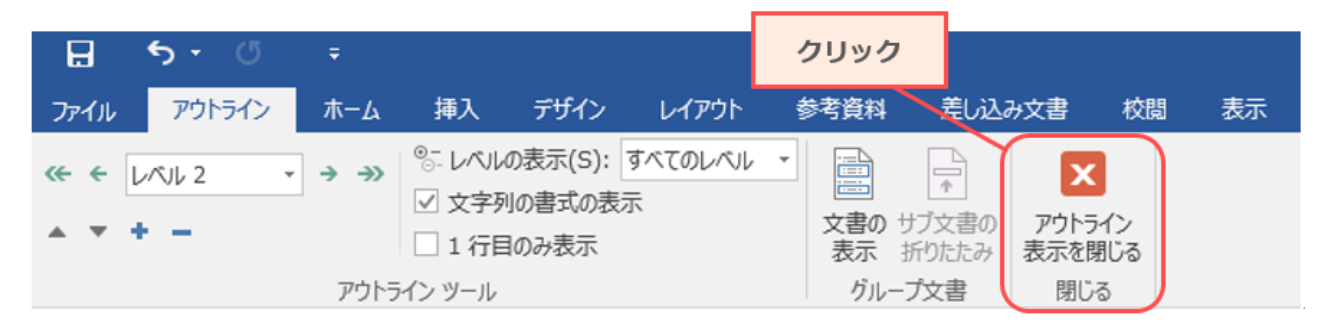

**4. 目次部分を右クリックして更新します(手順は「目次を変更する」2~4 を参照)**